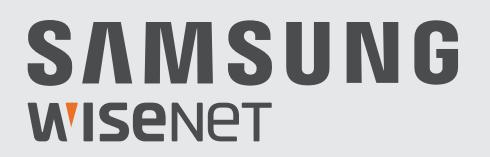

# **SUPR-HD-VIDEOSICHERHEITSSYSTEM**

# Kurzstartanleitung

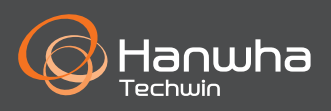

### **Fehlerbehebung**

Wenn Sie einen Videoverlust feststellen, vergewissern Sie sich, dass alle Kabel ordnungsgemäß und sicher mit dem DVR verbunden sind.

- • Überprüfen Sie Ihre Netzwerkverbindung
- • Überprüfen Sie Ihren Benutzernamen und Ihr Passwort
- Starten Sie den DVR erneut, falls Sie Probleme bei der Herstellung der Verbindung haben.
	- Hauptmenü > Herunterfahren > Benutzername & Passwort eingeben > Klicken Sie auf "Neustart"
	- Wie Sie den DVR auf seine Werkseinstellungen zurückzusetzen können, erfahren Sie aus der Bedienungsanleitung.

Für weitere Informationen über Ihr Produkt, laden Sie bitte das Benutzerhandbuch von "wisenetlife.com" herunter.

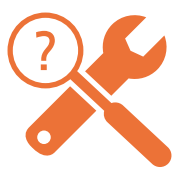

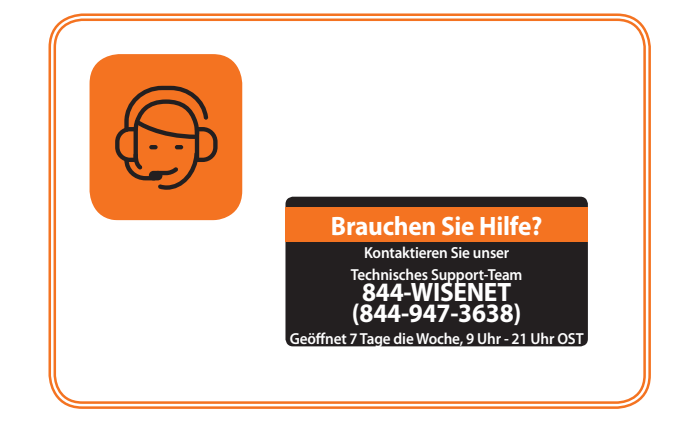

## **DVR-Einrichtung**

### **KIT-Modell**

SDH-B84040BF/SDH-C84080BF/SDH-C85100BF

### **DVR-Modell**

SDR-B84300/SDR-B85300

• 8Ka-DVR

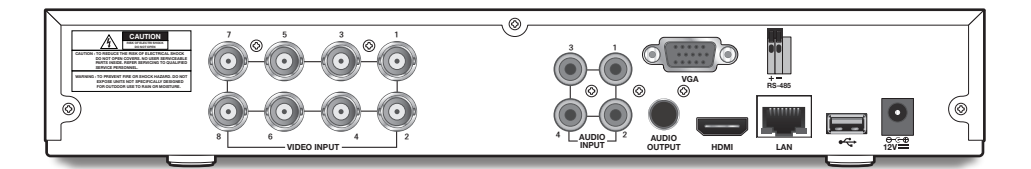

• 16Ka-DVR

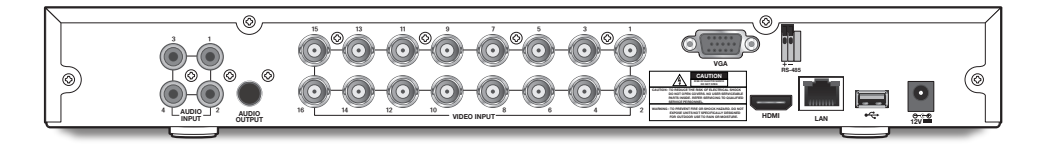

### **DVR-Einrichtung**

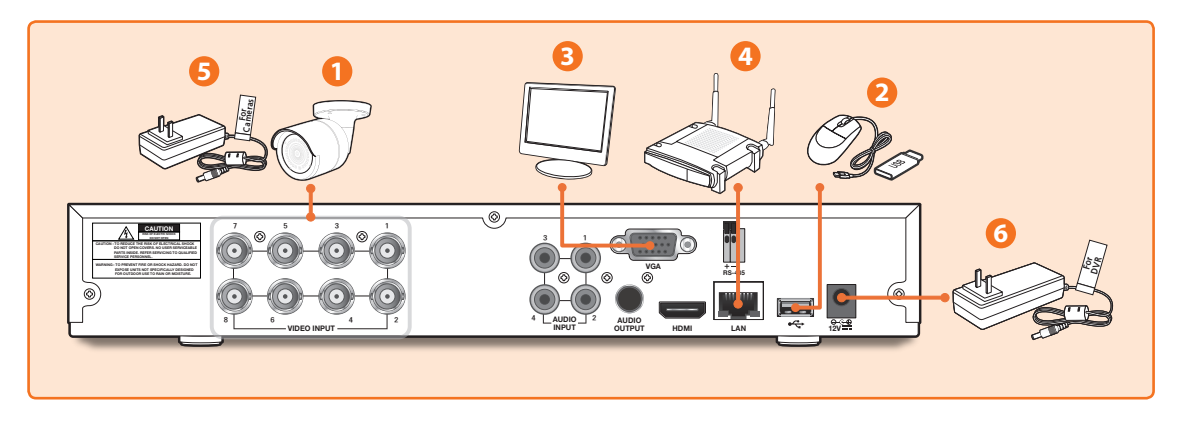

**1.** Verbinden Sie den Videoeingang der Kamera (gelb) und die Stromversorgung (rot) mit den BNC-Verlängerungskabeln. Verbinden Sie anschließend den BNC-Videoeingang (gelb) mit dem Videoeingang an der Rückseite. (Wiederholen Sie Schritt 1 für die restlichen Kameras.)

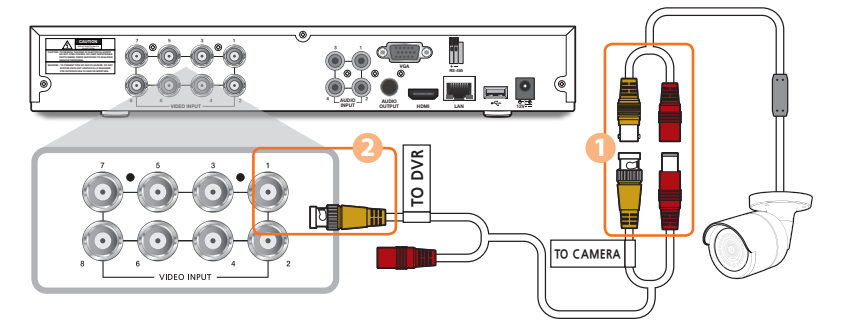

**2.** Verbinden Sie die Maus mit dem USB-Port an der Vorder- oder Rückseite des DVR.

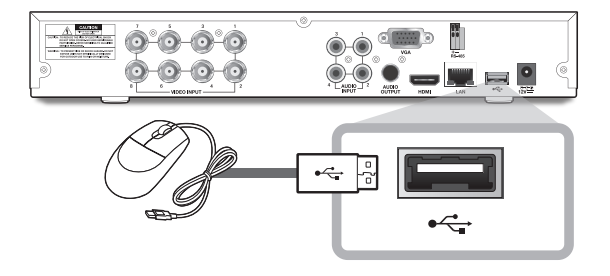

**3.** Abhängig vom Monitoranschluss verbinden Sie das HDMI- oder VGA-Kabel von Ihrem Monitor mit dem HDMI- oder VGA-Anschluss an der Rückseite.

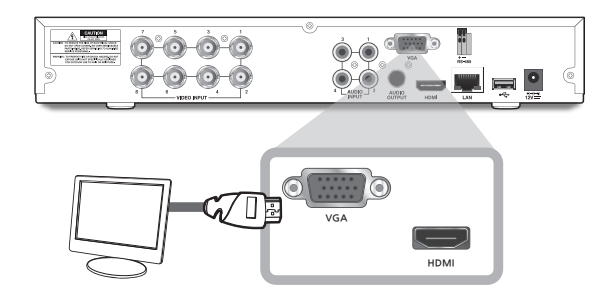

**4.** Verbinden Sie ein Ende des Ethernet-Kabels mit dem LAN-Port Ihres Routers und das andere Ende des Kabels mit dem Ethernet-Anschluss an der Rückseite.

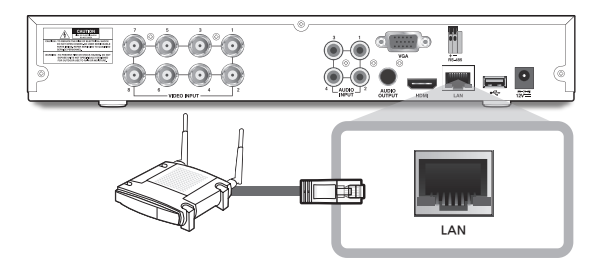

**5.** Schließen Sie das Netzteil der Kamera (rot) an den Stromverteiler an. Verbinden Sie anschließend das andere Ende des Stromverteilers mit dem Netzadapter für Kameras und verbinden Sie den Adapter mit einer Steckdose. (Wiederholen Sie Schritt 5, um die Kameras an den zweiten Satz von Stromverteiler und Netzteil anzuschließen.)

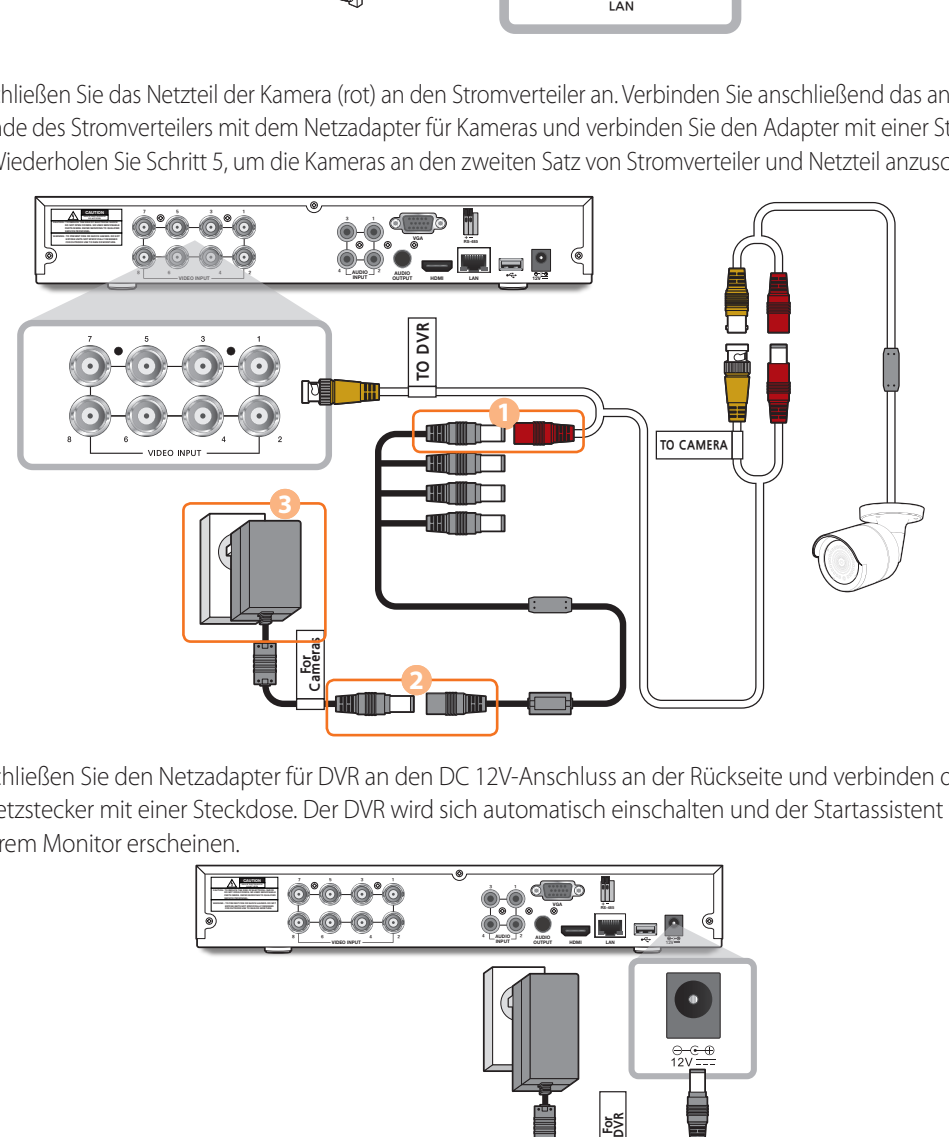

**6.** Schließen Sie den Netzadapter für DVR an den DC 12V-Anschluss an der Rückseite und verbinden den Netzstecker mit einer Steckdose. Der DVR wird sich automatisch einschalten und der Startassistent wird auf Ihrem Monitor erscheinen.

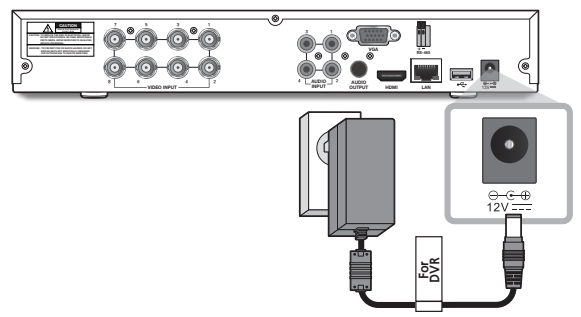

### **Start-Up-Assistent**

**1.** Sobald die Einrichtung abgeschlossen ist, schaltet sich der DVR ein und zeigt den Start-Up-Assistenten an. Klicken Sie auf "Weiter".

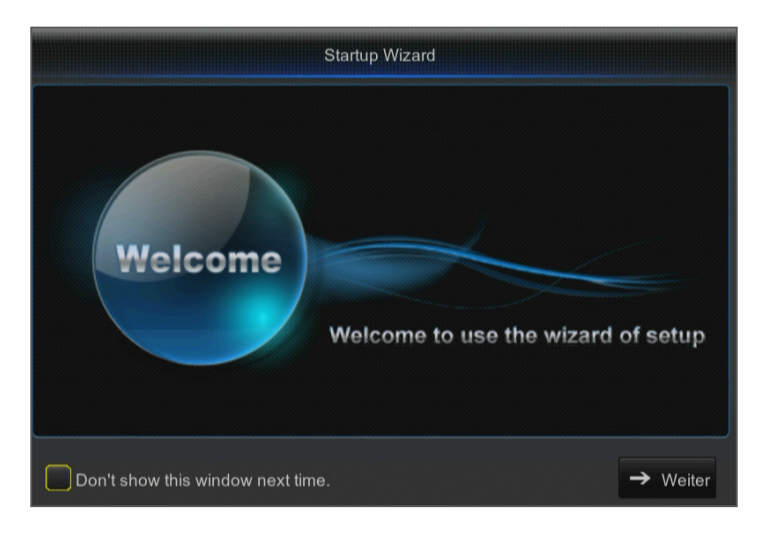

- **2.** Klicken Sie mit der rechten Maustaste auf die Maus im Textfeld für die digitale Tastatur, um einen Benutzernamen und ein Passwort für Ihren DVR zu erstellen. Passwort erneut eingeben. Klicken Sie auf "Weiter". Das Passwort MUSS aus 8-13 Zeichen bestehen.
	- Sollte das Passwort 8 ~ 9 Zeichen lang sein, muss es eine Kombination aus Buchstaben, Ziffern und Sonderzeichen enthalten.
	- Bei einer Länge von 10 ~ 13 Zeichen muss es mindestens eine Kombination von zwei Arten von Zeichen enthalten. 4 oder mehr zusammenhängende oder wiederholte Zeichen oder Tastenanordnungen sind verboten, z.B. 1111, 1234, abcd, qwerty.

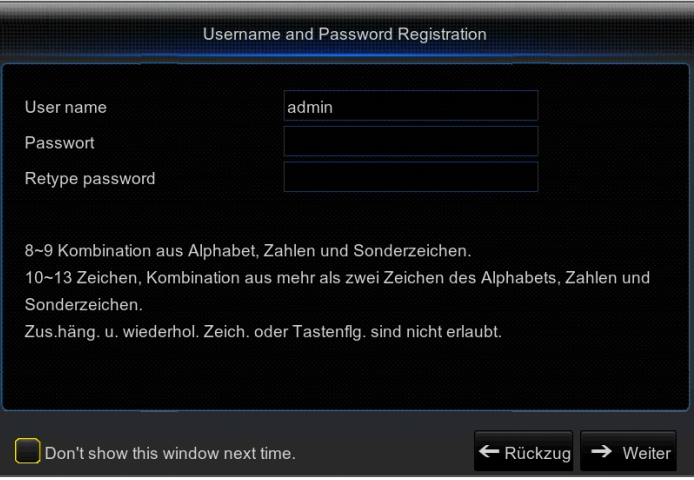

**3.** Neue Festplattenlaufwerke (HDD) müssen vor Gebrauch formatiert werden. Klicken Sie auf "SEL.", um die unter HDD-Verwaltung aufgeführte unformatierte Festplatte auszuwählen. Wählen Sie Aus / Auto, um die Festplatte zu überschreiben. Klicken sie auf "Format HDD". Nach Beendigung der Formatierung der HDD, klicken Sie auf "Weiter". Lesen Sie bezüglich weiteren Informationen das Benutzerhandbuch.

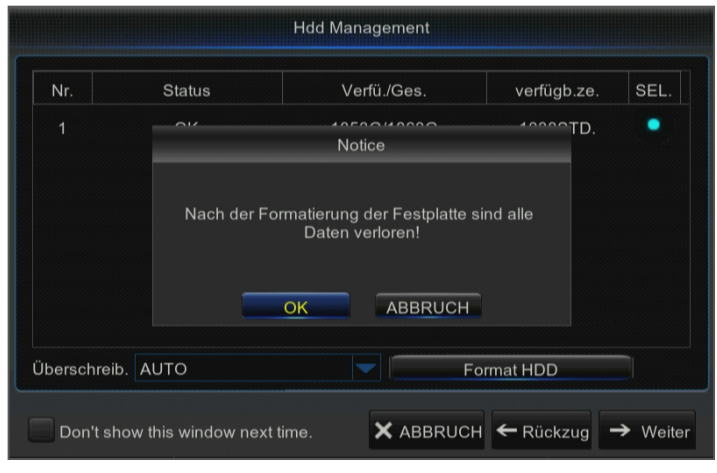

#### **4.** Videoaufnahmezeitplan

Wählen Sie den Kanal und den Typ des geplanten Aufnahmemodus, Normal oder Bewegung aus. Um den Aufnahmeplan für den ausgewählten Aufnahmemodus und den Kanal einzustellen/zu deaktivieren, klicken Sie mit der linken Maustaste auf die Uhrzeit, um die Aufnahme zu starten/zu beenden, halten Sie die Maus gedrückt, während Sie sie über den Bereich ziehen, den Sie hervorheben möchten. Klicken Sie auf "Weiter".

- • Keine Highlights: Keine Aufnahme
- • Grünes Markierung : Normale Aufnahme
- • Gelbe Markierung : Bewegungsaufnahme
- • Wählen Sie den zu kopierenden Kanal-Aufnahmeplan und wenden Sie ihn für einen anderen Kanal oder alle Kanäle an. (Optional)

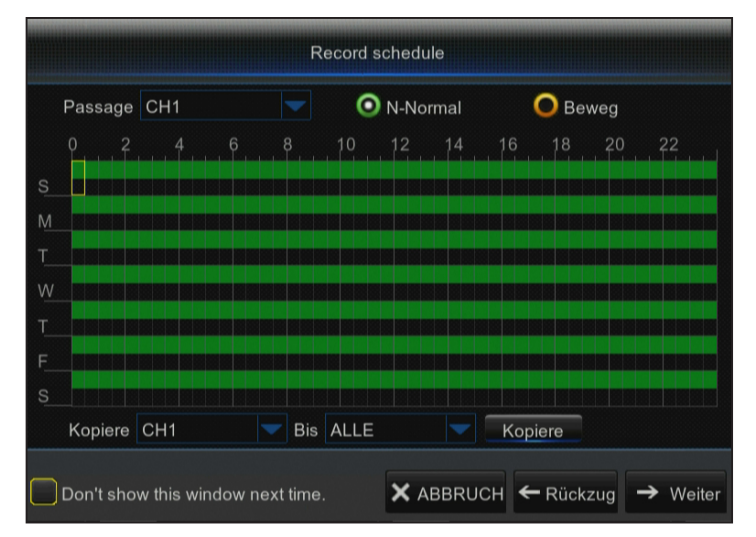

### **Start-Up-Assistent**

**5.** Allgemeine Systemkonfiguration. Legen Sie Datum, Uhrzeit, Datumsformat, Zeitformat, Sprache, Videoformat und Menüzeitüberschreitungen für den DVR fest. Klicken Sie auf "Weiter".

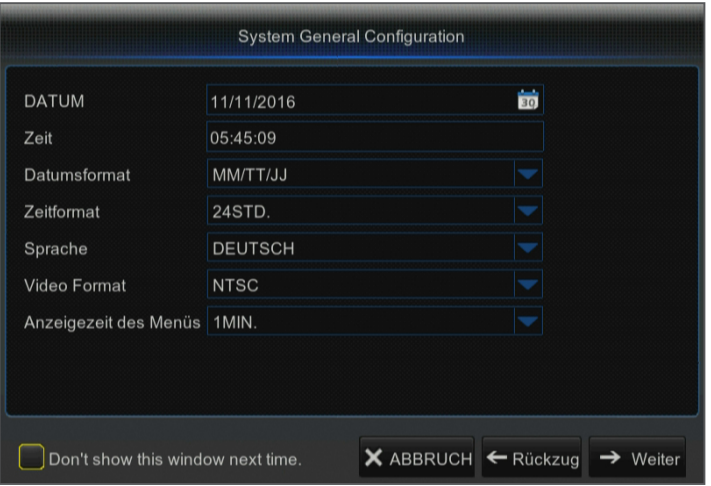

- **6.** Um per Fernzugriff über die Wiseview App oder Portweiterleitung zugreifen zu können, müssen Sie den DVR über ein Ethernet-Kabel mit dem Router verbinden. Klicken Sie auf "Weiter". Legen Sie die Netzwerkkonfiguration für den DVR-DHCP-, PPPoE- oder Static-Modus fest (weitere Informationen finden Sie im Benutzerhandbuch).
	- DHCP-Modus: Der Router listet automatisch die IP-Adresse des Netzwerks für den DVR auf. Sollte der DVR keine IP-Adresse erhalten, informieren Sie sich bitte hierzu im Benutzerhandbuch. Sollte das Problem noch immer nicht gelöst sein, wenden Sie sich bitte an den technischen Support.

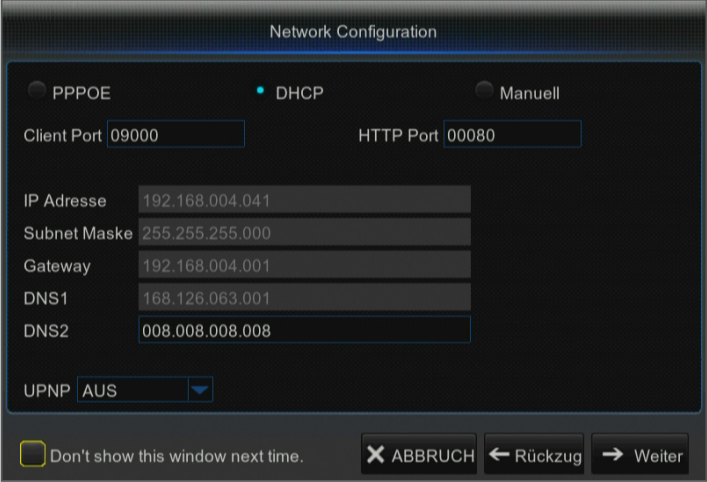

### **Optionale Schritte**

**7.** Aktivieren/Deaktivieren der E-Mail-Einstellung zum Senden oder Empfangen von E-Mail-Benachrichtigungen von Ihrem DVR.

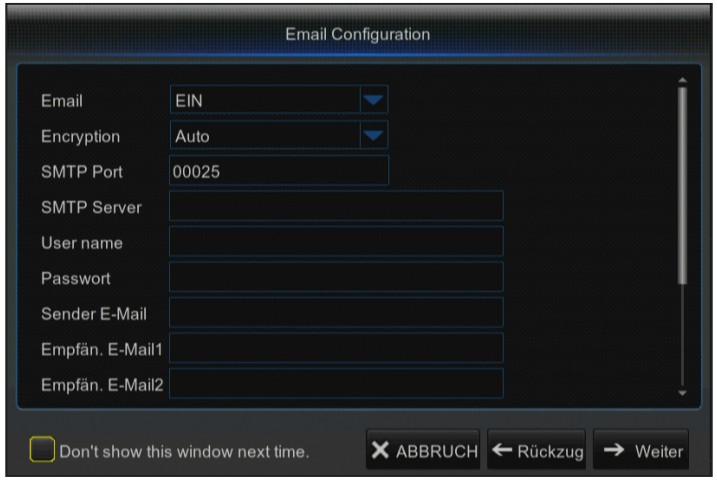

- **8.** DDNS : Wie Sie den Webviewer für den Zugriff auf Ihren DVR verwenden können, überprüfen Sie bitte das Benutzerhandbuch auf weitere Anweisungen. Mit dem Einstellen können Sie eine Portweiterleitung durchführen, von wo Sie von jedem Computer aus auf Ihre Videos und Kameraaufnahmen zugreifen können.
- Klicken Sie auf "Sicherung" sobald Sie die Einrichtung des Start-Up-Assistenten abgeschlossen haben.

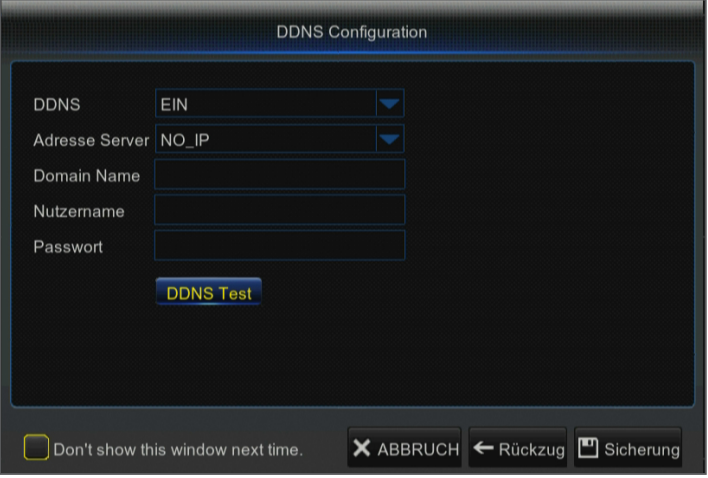

# **Hauptschnittstelle**

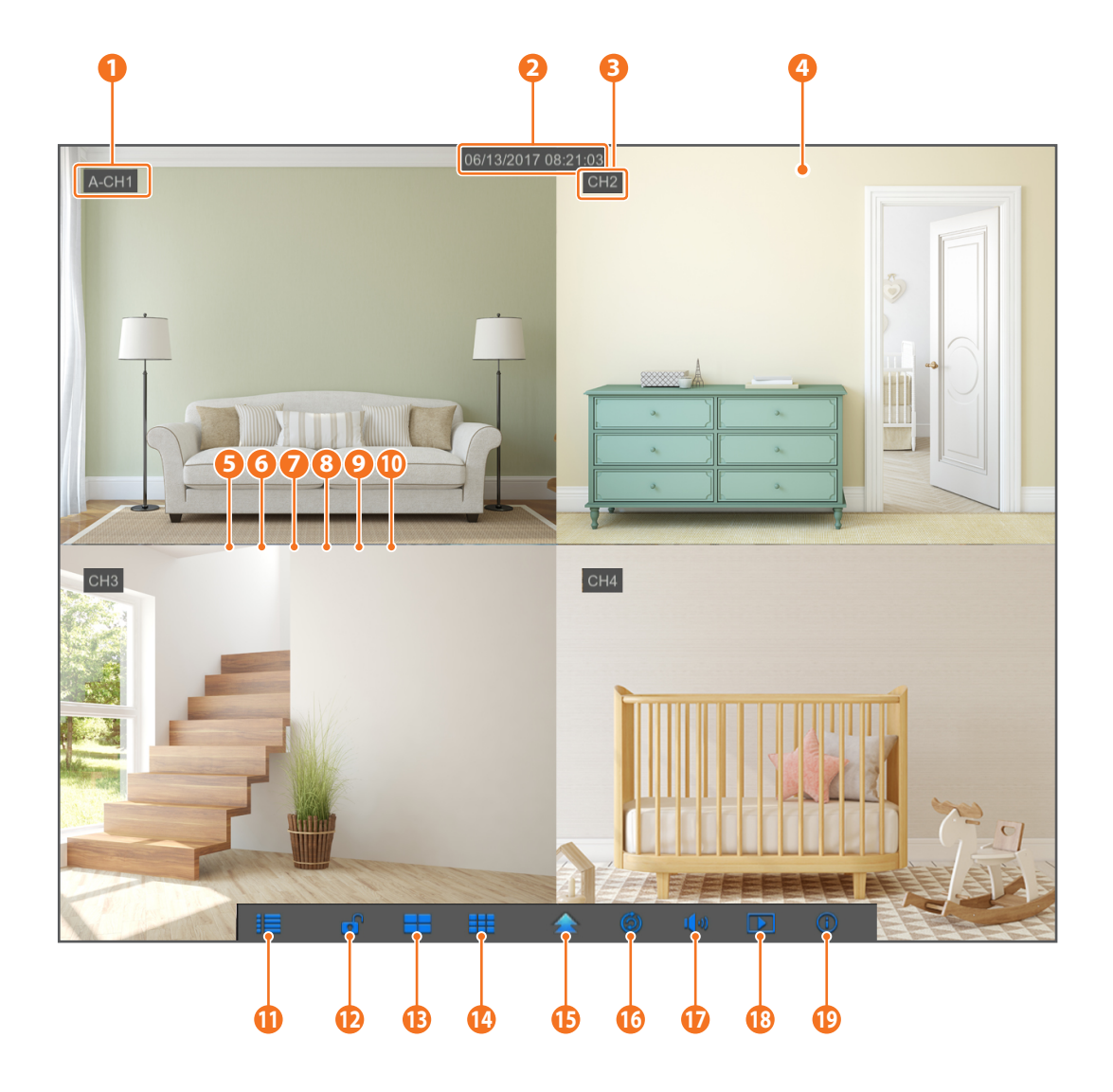

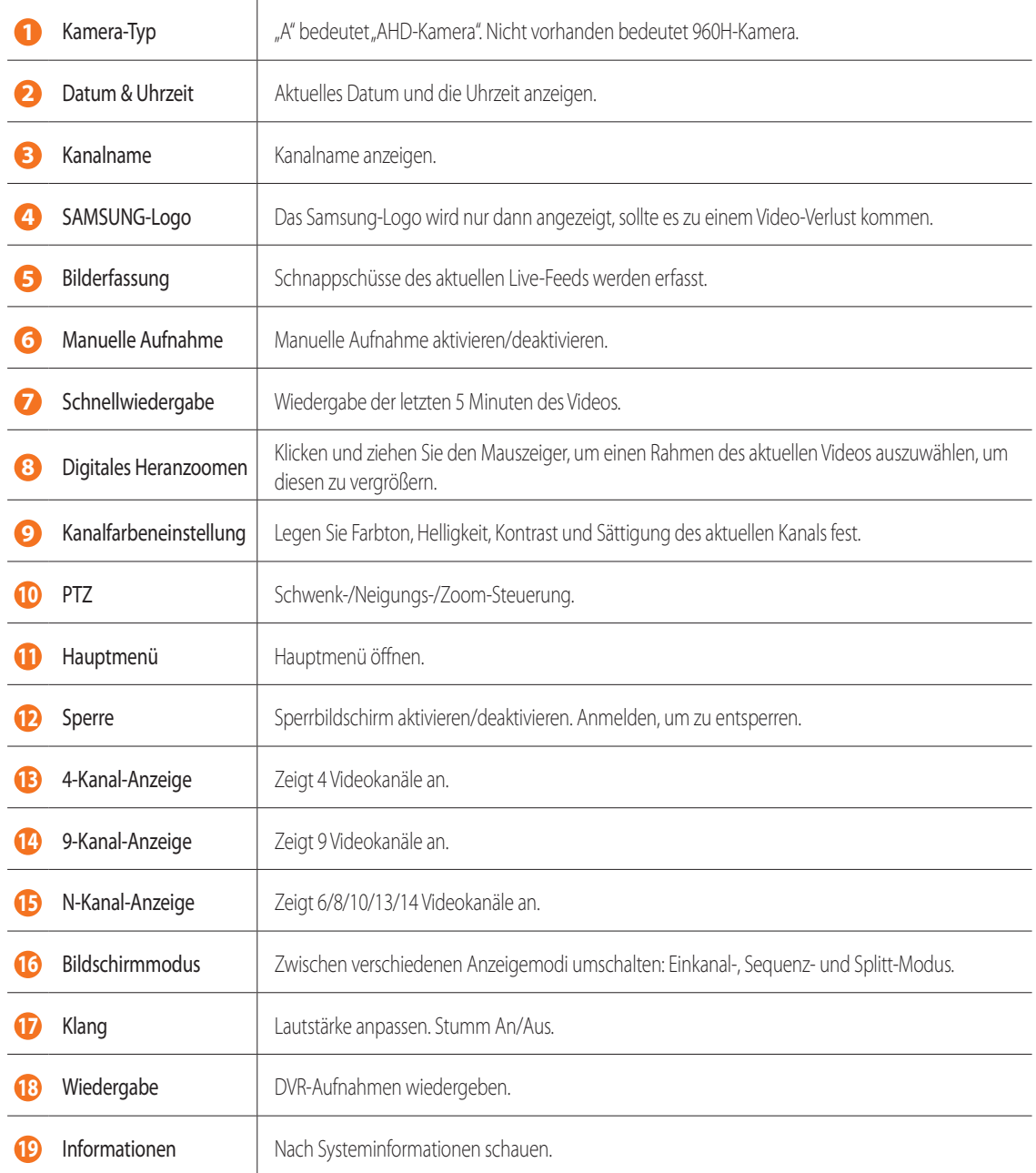

Sobald Sie Ihr System eingerichtet haben, können Sie die WiseView-App für die Fernbetrachtung installieren und auf Ihre Kameras von überall und jederzeit zugreifen.

- **1.** Öffnen Sie Google Play oder App Store und laden Sie die kostenlose Wiseview-App herunter.
- **2.** Nach erfolgter Installation öffnen Sie die WiseView-App.
- **3.** Tippen Sie auf das Auswahlmenü und wählen Sie ein Gerät aus
- **4.** Tippen Sie [+], um ein Gerät hinzuzufügen. Erstellen Sie unter Gerätename einen Namen für Ihren DVR.
- **5.** Wählen Sie eine Anmelde-Typ IP-/Domäne-, P2P-ID, Produkt-ID aus. (Die folgenden Schritte gelten nur für die QR-Code-Einrichtung. Weitere Informationen über die IP-/Domänen- und Produkt-ID-Anmeldung finden Sie im Benutzerhandbuch.)
	- Der QR-Code funktioniert nur mit einer P2P-ID-Anmeldung.
- **6.** Tippen Sie auf das QR-Code-Bild neben der P2P-ID. Scannen Sie den QR-Code entweder auf der Informationsseite auf Ihrem Monitor oder an der Oberseite des DVR. (Siehe Bild unten)

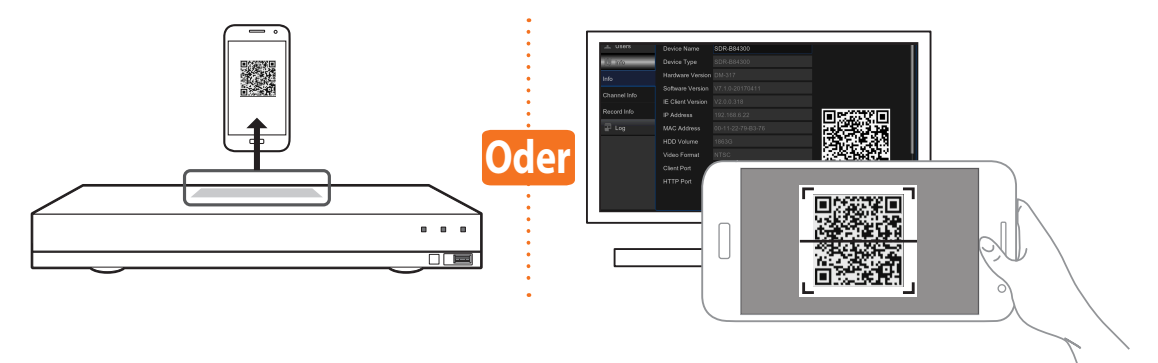

- **7.** Geben Sie den Medienport, den Benutzernamen und das Passwort ein. Falls Sie den standardmäßigen Port ändern möchten, müssen Sie die neue Portnummer manuell eingeben.
- 8. Tippen Sie auf "Speichern", sobald Sie fertig sind, um eine Verbindung zum DVR herstellen zu können.

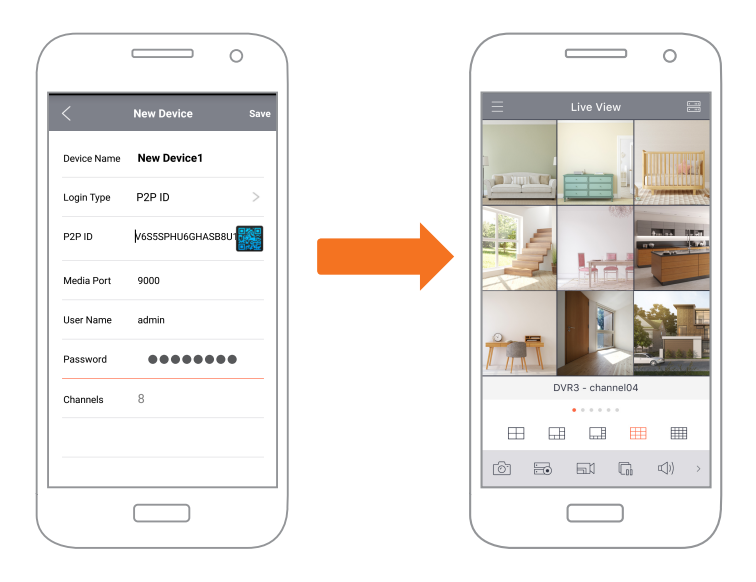

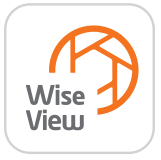

### **App-Schnittstelle**

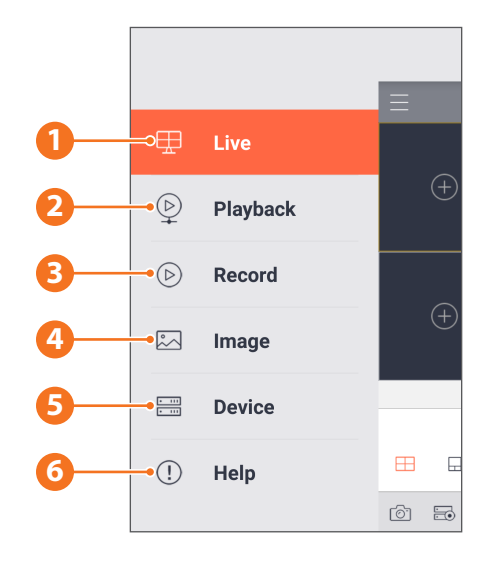

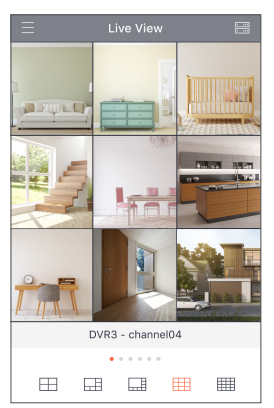

**1.** Live-Ansicht der angeschlossenen Kameras

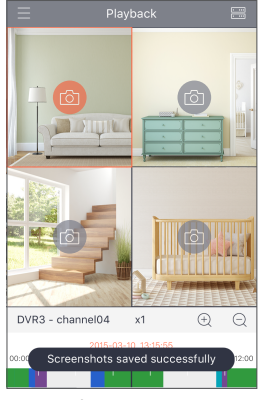

**4.** Aufgenommene Bilder betrachten

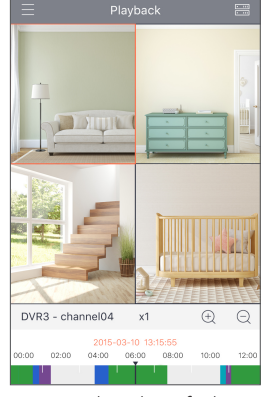

**2.** Wiedergabeaufnahmen

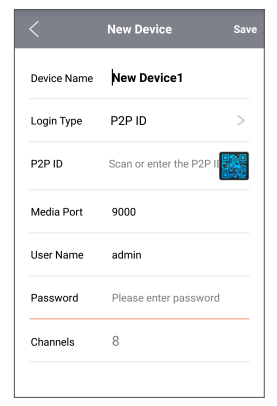

**5.** Sehen Sie sich das (die) Gerät (e) an, das (die) mit der App verbunden ist (sind), und fügen Sie neue Geräte hinzu

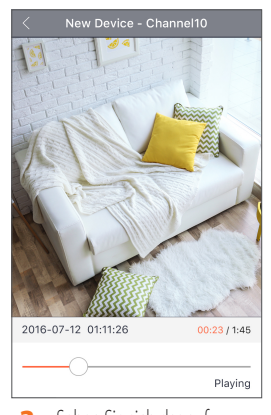

**3.** Sehen Sie sich das aufgezeichnete Videomaterial an

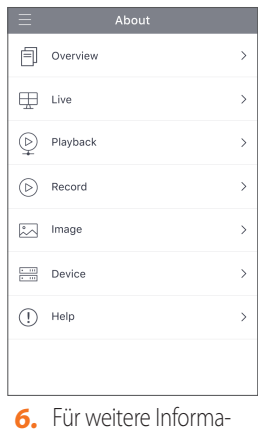

tionen über die App

## **App-Schnittstelle**

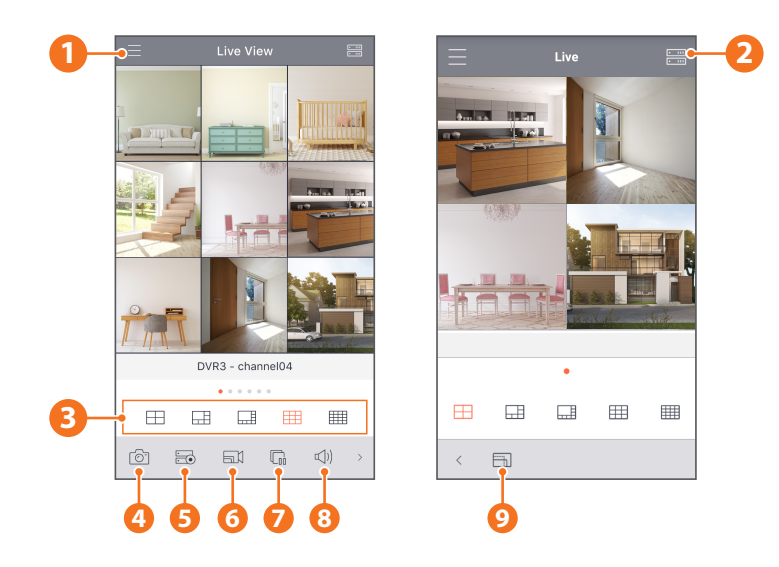

- Hauptmenü
- Geräteliste
- 4-/6-/8-/9-/16-Bildschirmaufteilung
- Erfassung
- Aufnahme
- Video-Stream-Modus
- Starten/Stoppen des Live-Streams
- Stumm AN/AUS
- Größenformat des Bildschirms: Gedehnt, Original, 4:3 und 16:9

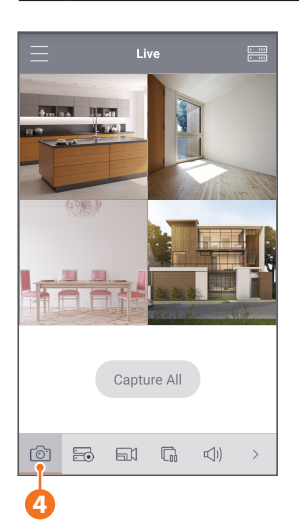

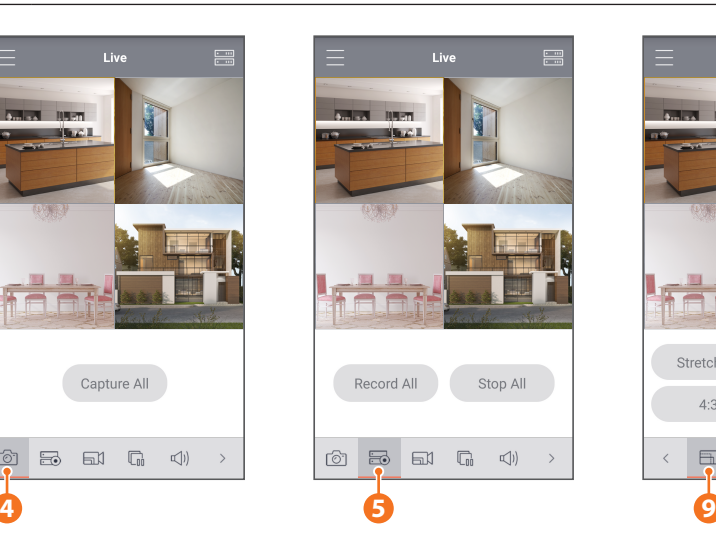

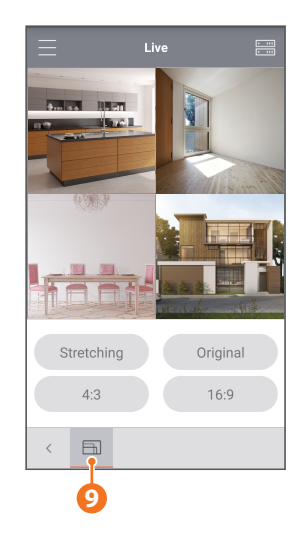

Um die Kamera-Installation einfacher zu machen, können Sie diese Seite heraustrennen und an der Stelle anbringen, wo Sie Ihre Kamera anbringen möchten.

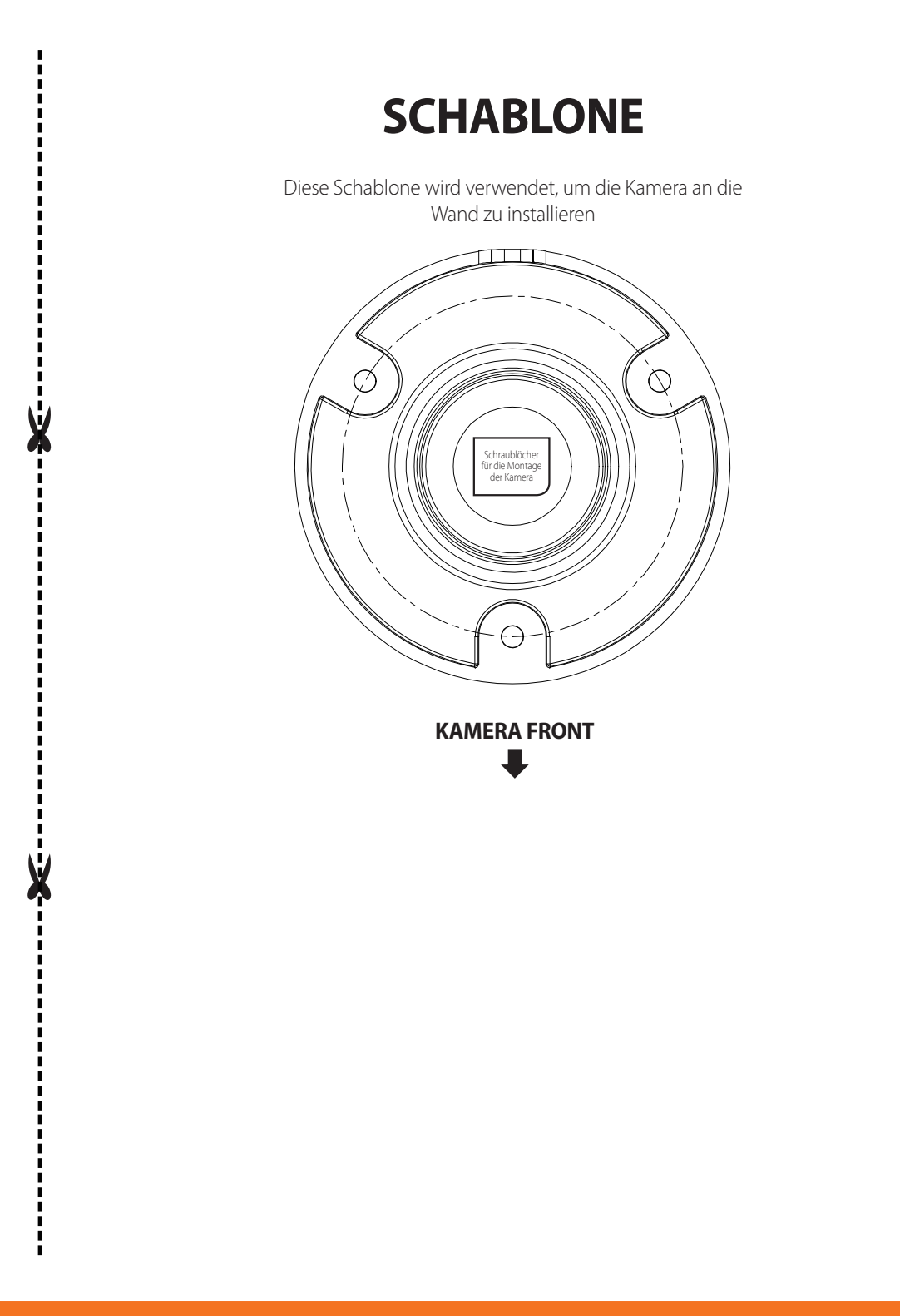

## **SAMSUNG WISENET**